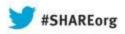

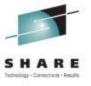

## **CA Chorus Software Manager Hands**on Lab

Summer Spaulding & Greg Shriver CA Technologies, Inc.

> August 14, 2013 Session 13856

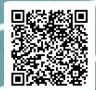

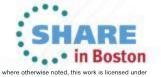

## **Abstract**

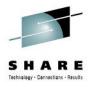

CA Chorus Software Manager V5.1 (CA CSM) allows products and maintenance to be downloaded, installed, deployed, and configured via a web browser. It is available at no additional charge to CA customers with any licensed z/OS product.

In this hands-on lab session you will learn the basics of CA CSM and will install a mainframe product yourself using the CA CSM V5.1 GUI. Experts will be on hand to answer questions and assist along the way.

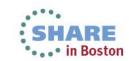

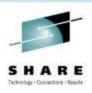

## Lab Exercise

- Login to CA CSM UI
- Navigate to Products Tab
- Install selected product from Available Products List
- Review Installation from SMPE Environment
- Optional (Depending on Time) Install maintenance to product/release using CA Recommended Service

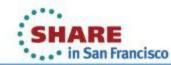

## Login to CSM

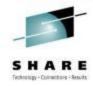

- Workstation is connected to CA VPN
- CSM System and Credentials have been provided at each workstation
- Login to CA CSM UI using ICON on Desktop

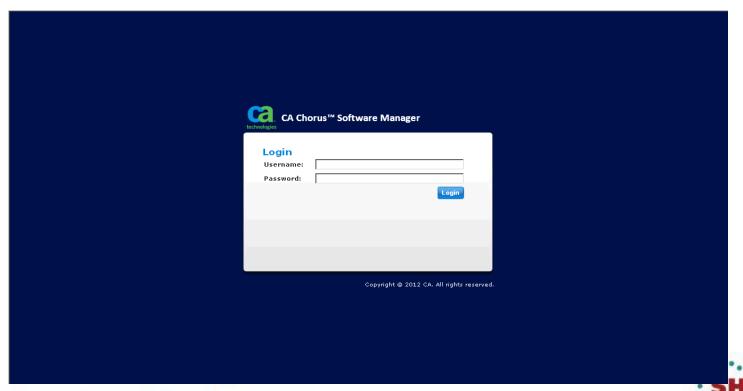

## Install Selected Product/Release

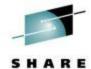

Navigate to Products Tab

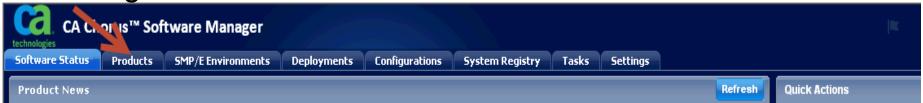

Available Products

□ ি Products

Chicago-Soft

• Expand the Product List under CA Vendor by

selecting + next to CA

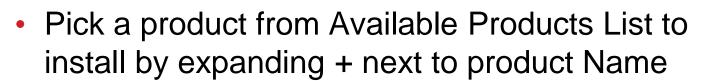

Once Installed, Install maintenance to product using CA Recommended Service

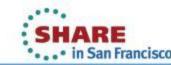

## Install Selected Product/Release

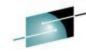

Pick a product from Available
 Products List to install by selecting + next to product Name

 Expose the GENLVL by selecting the + next to the release number

 Select the GENLVL to display all of the product package files associated with this release – this list will include all product files you may need for this product

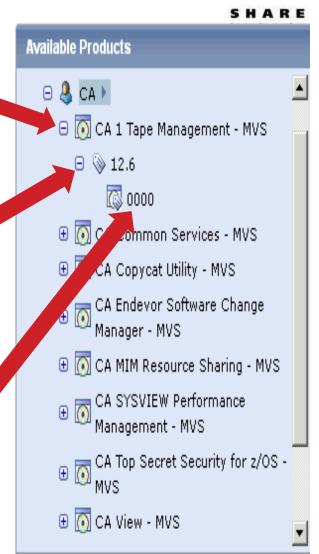

## Install Selected Product/Release

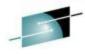

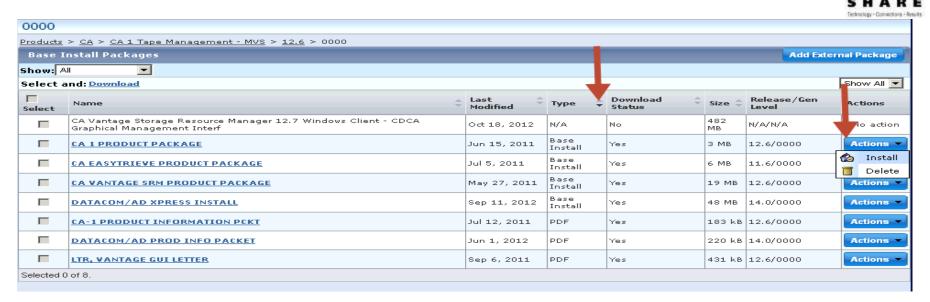

- Sort the list of product files by TYPE to group all Base Install files.
- Identify the appropriate package name for your product release
- Select the Actions and then Install to begin the Base Installation process.

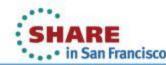

## **Base Install Wizard**

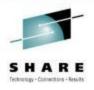

- CSM initiates task (foreground) to unpackage the product file in preparation for installation
  - Time it takes to unpackage will vary by package and depend on package size and system resources
- Install Wizard displayed when foreground process completes (see next page)
  - Notice the top portion of the Wizard provides steps involved
  - Notice at the bottom the wizard navigation options
  - If an option is not "enabled" it indicates there is missing information that is preventing moving forward
- Use Online Help as needed

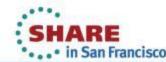

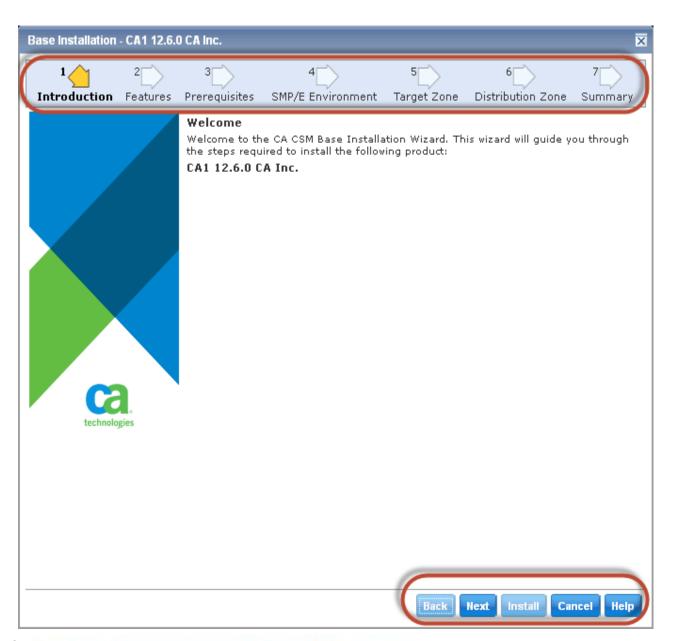

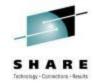

Some products will include README information on this panel. It will be displayed as a link on the Introduction panel.

Make sure you review if present for important information regarding installation

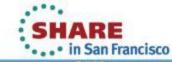

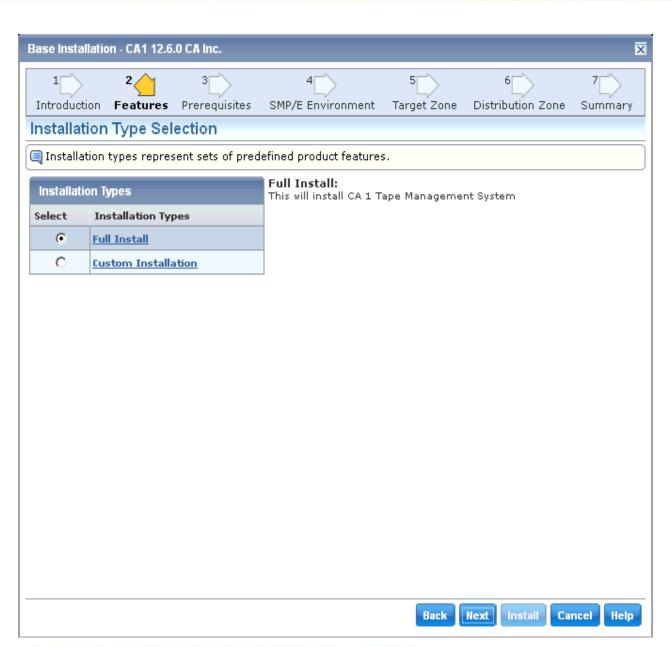

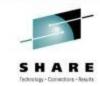

Depending on the product/release, there may be multiple feature options to select from

Use Customer Installation to select specific FMIDs

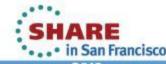

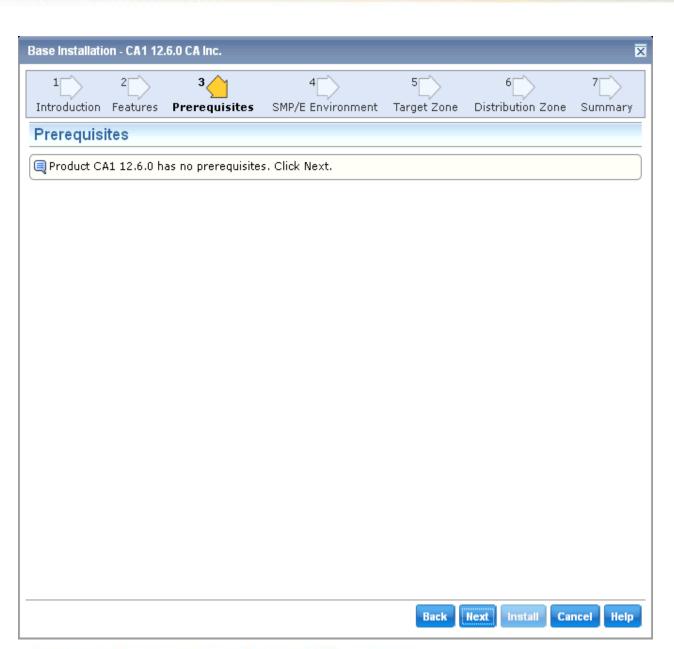

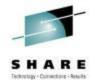

## Feature enabled with CSM v5.1

Products teams will define in package metadata

Currently CHORUS v3.0 is only product exploiting this feature

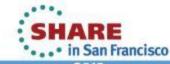

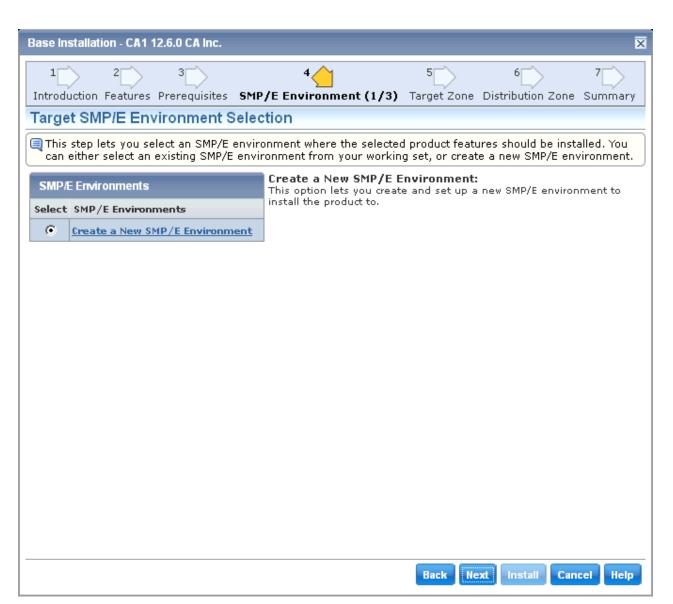

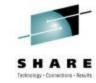

## **Determine what CSI Environment** to use for Install

**CSM** will only list existing CSIs that is in its inventory and is selected in a User's CSI **Working Set** 

Use default for lab

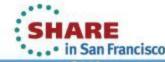

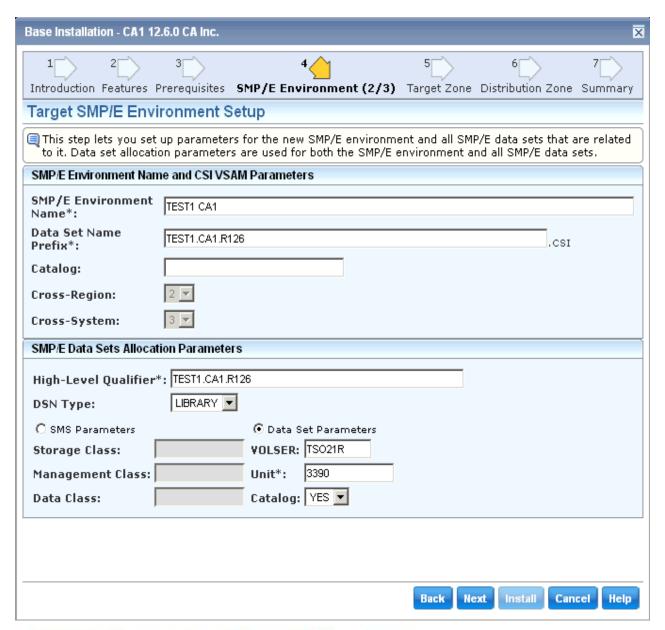

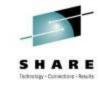

Fill in the Fields using parameters provided at workstation

**Use assigned** userid in Name and HLQ of **Datasets** 

All Required fields are indicated with an "\*" at end of field name

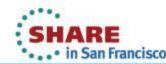

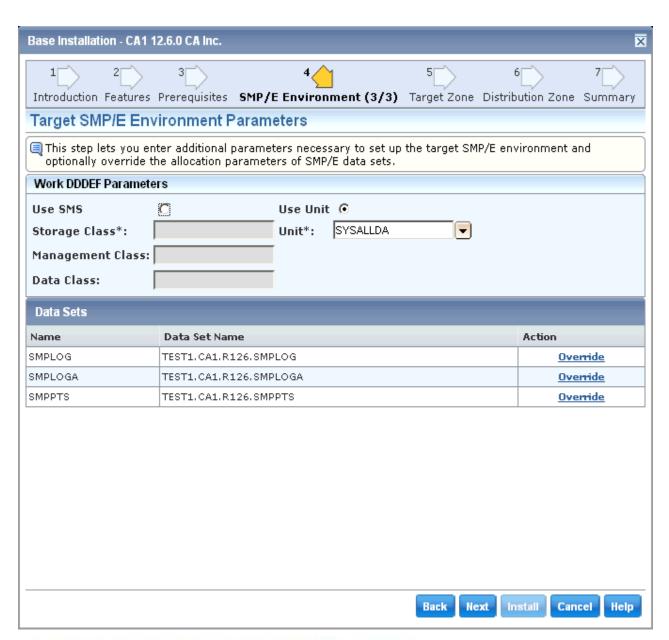

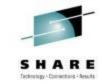

Provides ability to designate allocation parmeters for Work DDDEFs

**Use Defaults** 

List of Datasets for Global Zone are listed with DSN that will be used. Use can use Override link to customize further

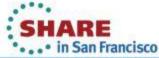

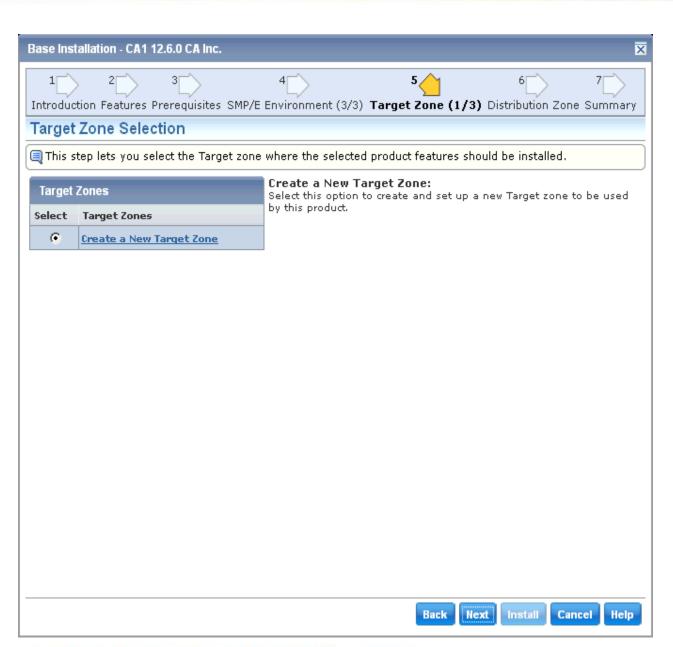

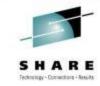

Since you are installing into a new CSI environment, only option is to create a new Target Zone

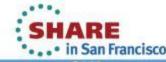

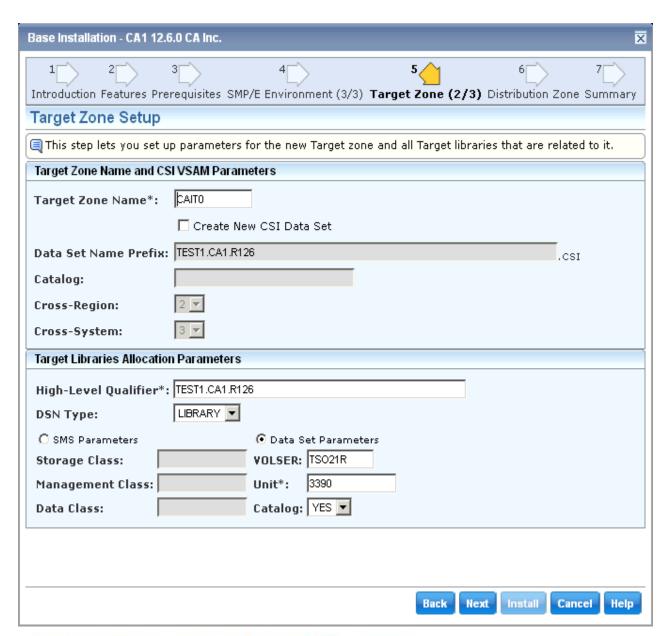

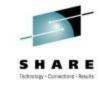

**Notice that** parameters specified for Global Zone are carried forward to **Target Zone** definition

Make adjusts as desired or use defaults

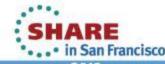

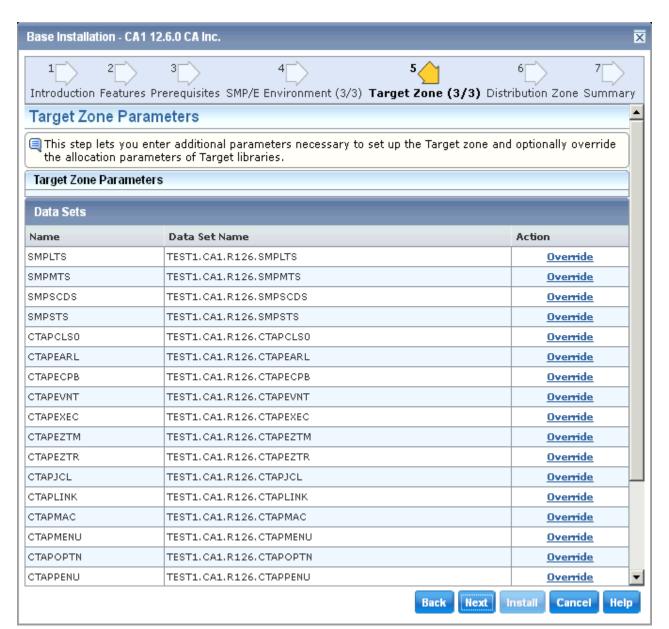

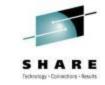

List of Datasets for Target Zone are listed with DSN that will be used. Use can use Override link to customize further

If your product requires any additional references to external Datasets or USS paths, you will be prompted to enter at top of this panel

in San Francisco

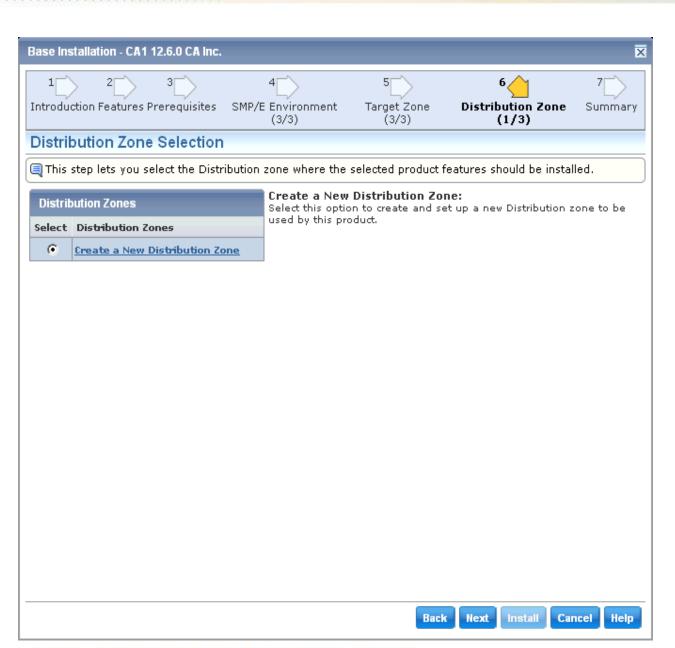

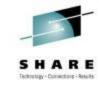

Since you are installing into a new CSI environment, only option is to create a new Distribution Zone

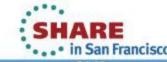

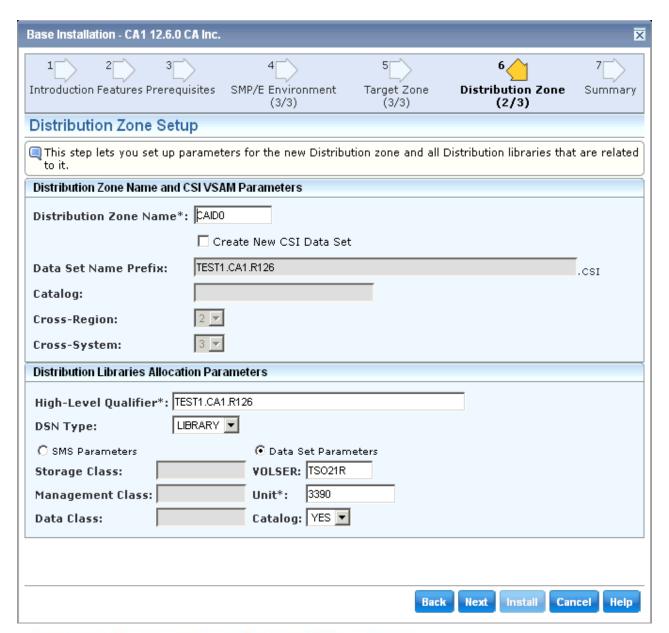

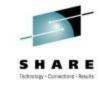

Notice that parameters specified for Global Zone are carried forward to Distribution Zone definition

Make adjusts as desired or use defaults

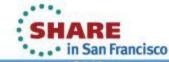

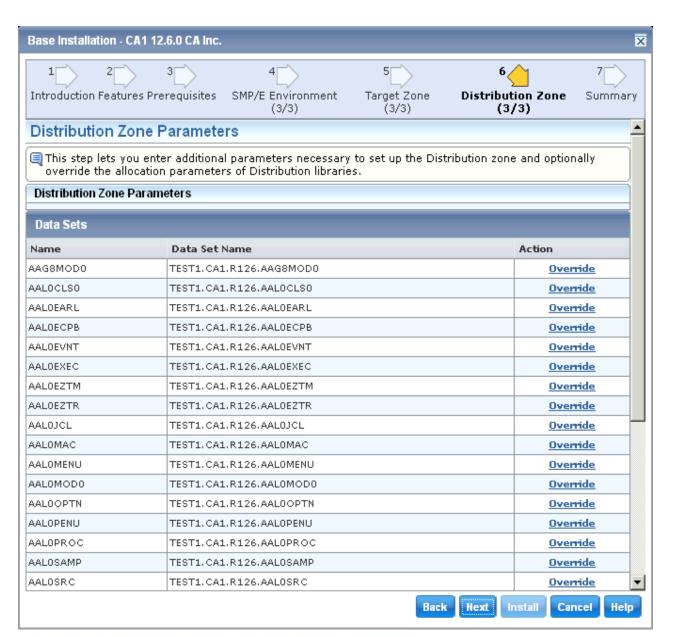

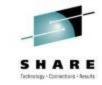

List of Datasets for **Distribution Zone** are listed with DSN that will be used.

Use can use Override link to customize further

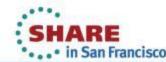

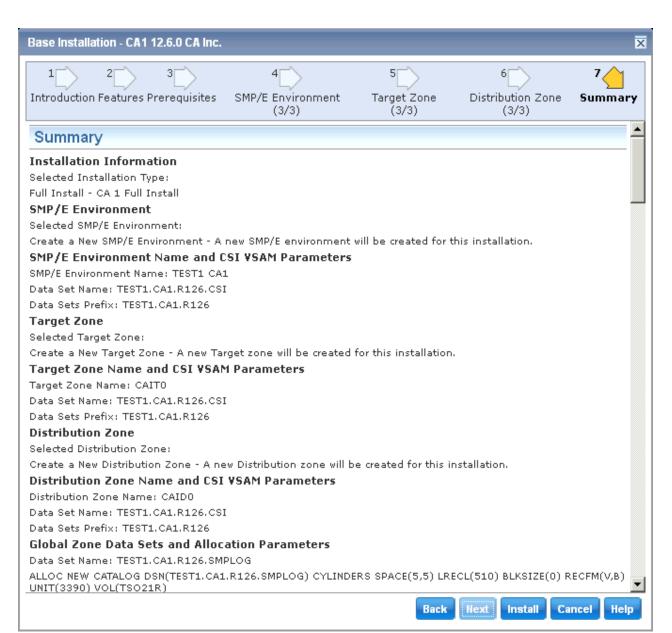

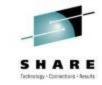

A Summary of the selections are presented.

Review the summary for accuracy. Use **Back navigation** option to make changes

When selection are verified, Select **INSTALL** on navigation options to initiate Install Task

## **Base Install Task Dialog**

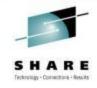

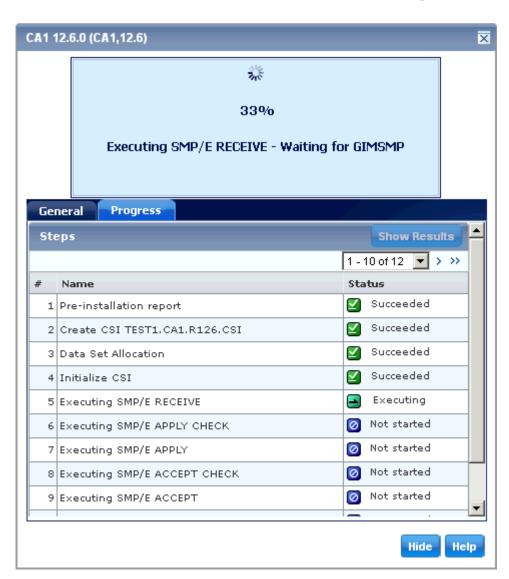

## **Select Progress** Tab to display Step **Execution Details**

**Notice Messages** at top of wizard changing as activities progress

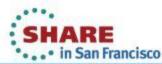

## **Base Install Task Dialog**

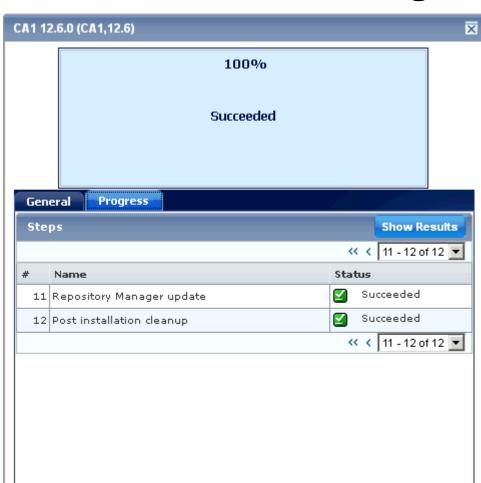

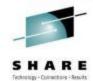

When Task completes, Show Results button will be enabled

**Selecting Show** Results will take you to Tasks Tab **→** Task History and open the Task **Output** 

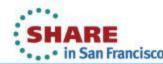

Help

## **Installation Task Output**

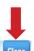

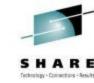

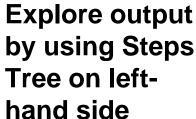

Select Close button when your review is completed to return to the **Products Tab** 

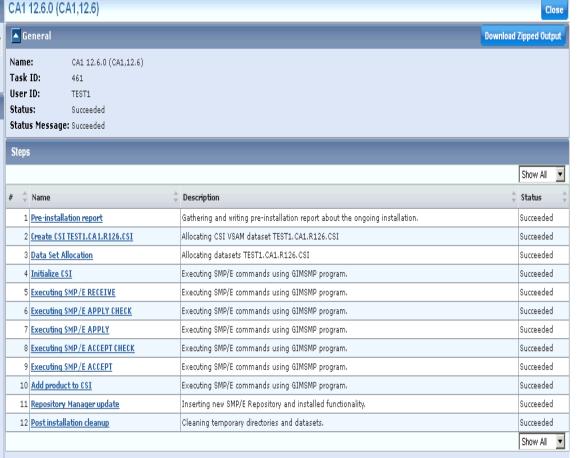

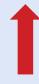

▲ Search Search For:

Search In:

Task Steps

Search all V Search

□ 🕏 CA1 12.6.0 (CA1,12.6) 🕨

Pre-installation report

Data Set Allocation

■ Executing SMP/E RECEIVE

Executing SMP/E APPLY

Executing SMP/E ACCEPT

Add product to CSI

■ Executing SMP/E ACCEPT CHECK

Repository Manager update

Post installation cleanup

1 Initialize CSI

⊕ I Create CSI TEST1.CA1.R126.CSI

## **SMP/E Environments**

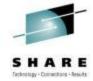

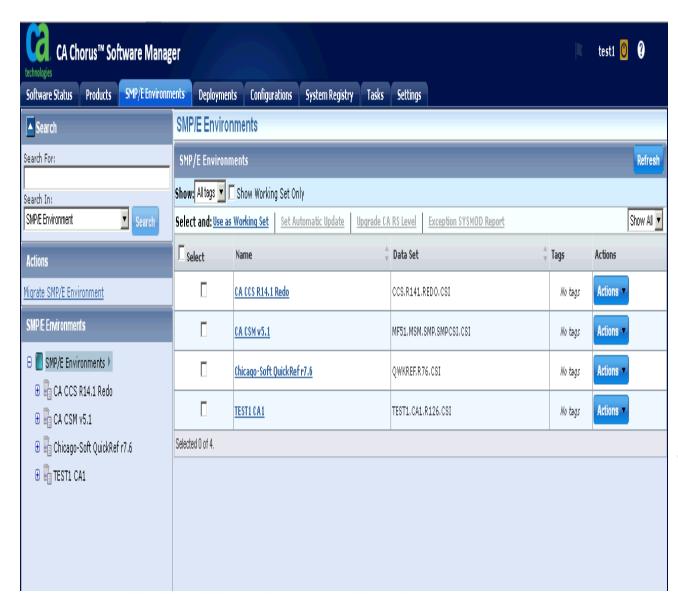

### Select the SMP/E **Environments Tab**

Select the Refresh button in the Top **Right-hand corner** of screen to update browser cache

Select Your **Product Name** from the list presented to review install details

Copyright © 2013 CA. All rights reserved.

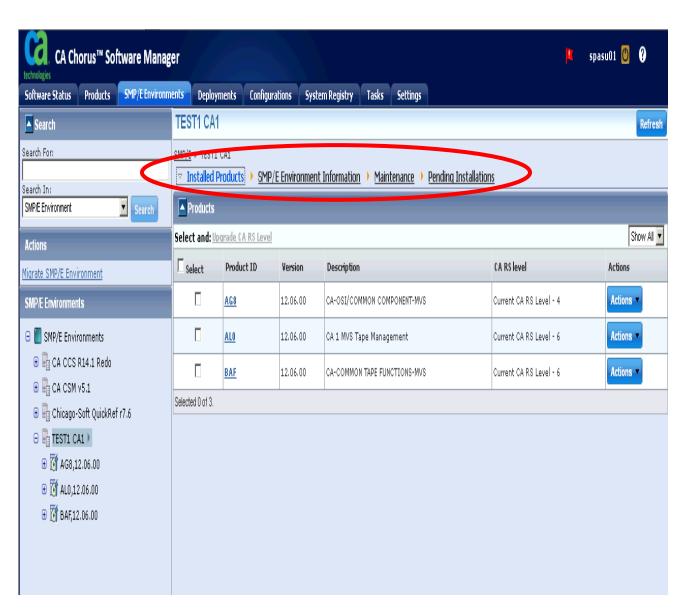

Complete your sessions evaluation online at SHARE.org/SFEval

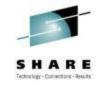

Notice that there are several views for each CSI

Review each view to get more information

When your review is completed, return to the SMP/E Environment Information View

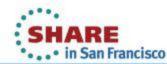

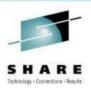

## **Exercise 2 – Time Permitting**

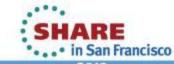

# Apply Maintenance using CA Recommended Service

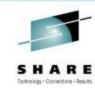

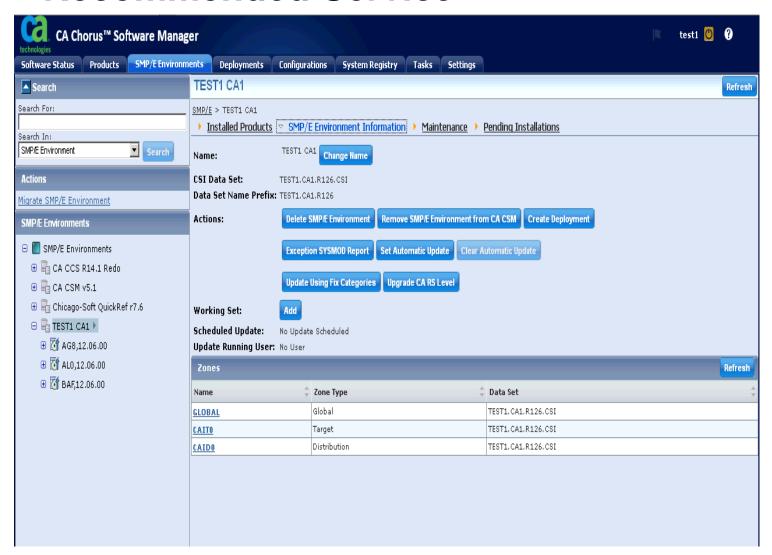

Select
Upgrade CA
RS Level to
initiate the
CARS
Processing
Wizard

You can also initiate this from the SMP/E Inventory List for one or more CSIs

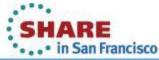

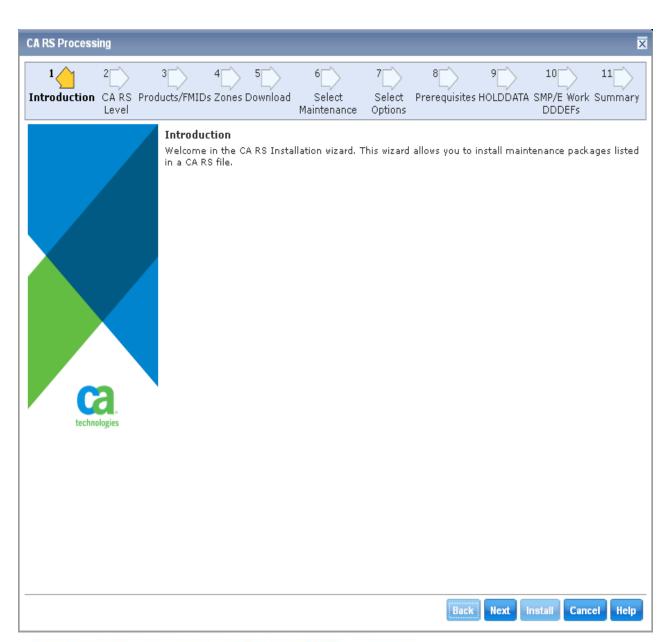

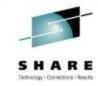

Like the Base Install Wizard, the top section displays the steps that will be completed

Use the Navigation buttons at bottom to move through the wizard

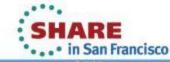

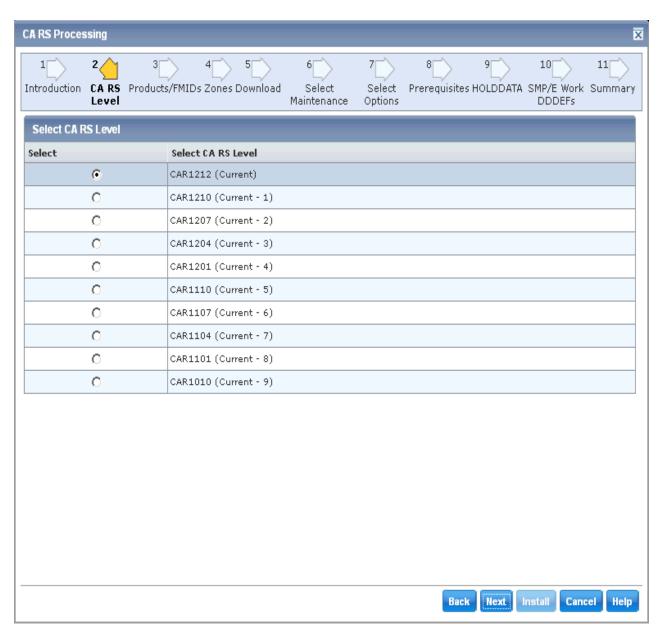

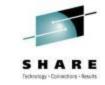

From this screen you will select the CA Recommend Service Level that you will use

The list is based on the CARS files that have been downloaded to your CSM catalog

The selection you make is cumulative (all previous CARS levels will be included)

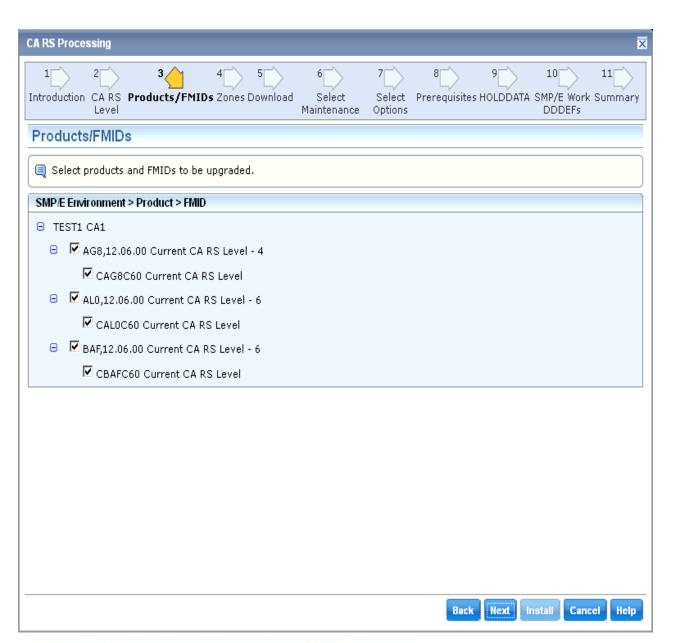

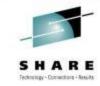

A list of the current Features/FMIDs are presented and **ALL** are selected by default

You can eliminate any which you do not wish to update at this time although this is NOT recommended

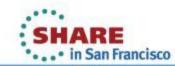

2013

Copyright © 2013 CA. All rights reserved.

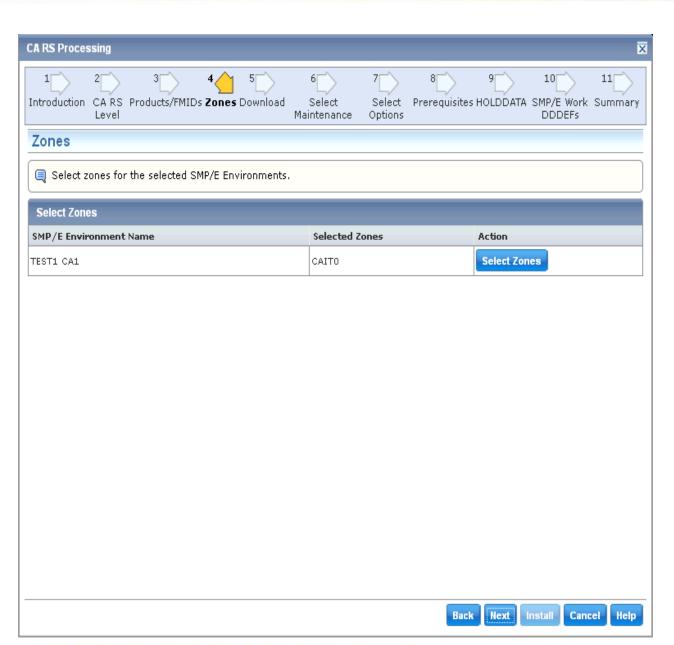

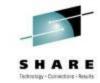

## A list of zones in the CSI are presented

For CSIs with multiple Target zones, you can choose one or more to apply the CARS

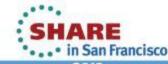

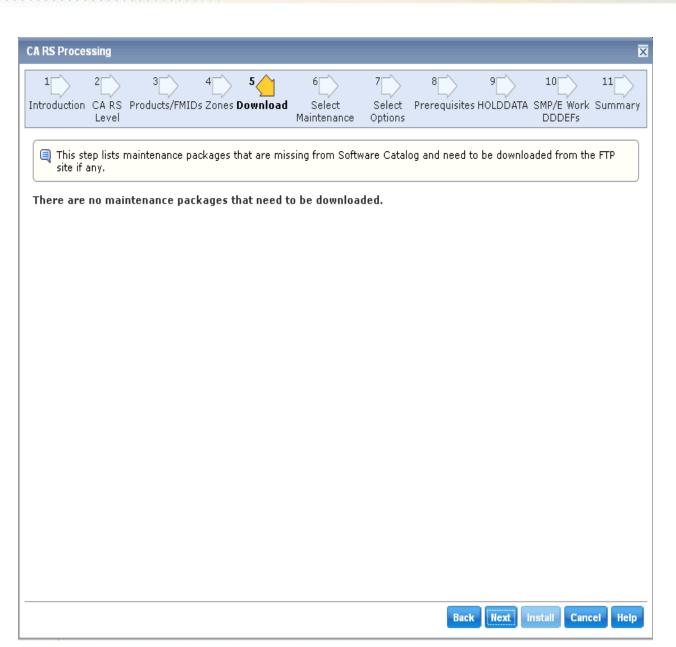

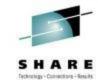

If any PTFs in the CARS files is not already downloaded, CSM will present a list and give you option to download from the wizard.

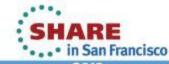

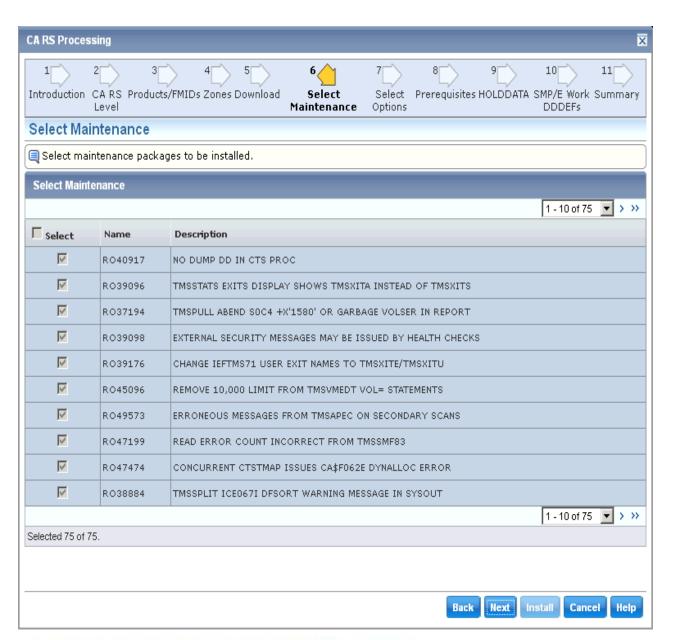

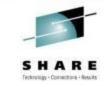

The list of PTFs to be installed will be displayed.

Notice you are not given an opportunity to change this selection since it is derived from the **CARS** level selected.

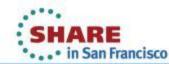

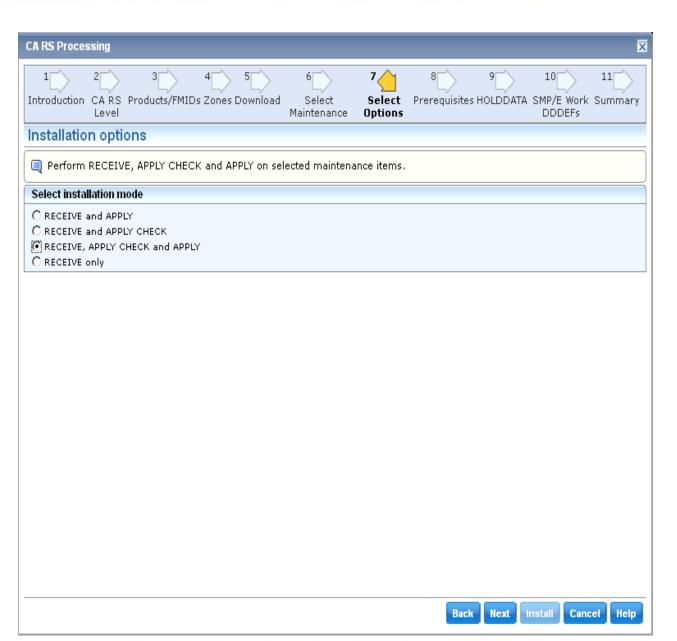

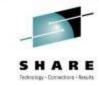

## Select the SMPE Action you wish to be performed

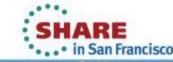

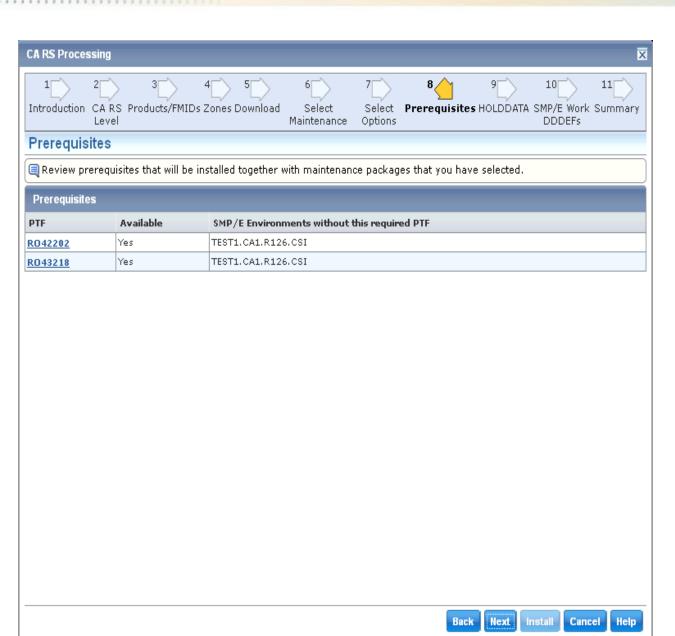

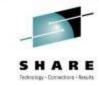

Any prerequisite PTFs are verified and available in the CSM Catalog

If the PTFs are not available, the dialog will not allow you to proceed.

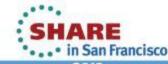

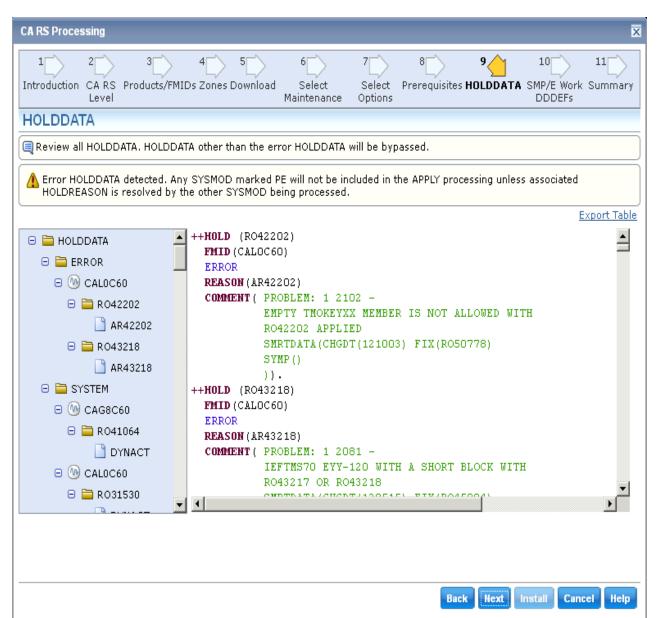

Complete your sessions evaluation online at SHARE.org/SFEval

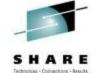

In order to continue, all HOLDDATA will be BYPASSED.

Use the Export
Table link to obtain
an HTML version
of the Hold
information for
reviewing

If any HOLDDATA cannot be bypassed, select Cancel to stop the Dialog

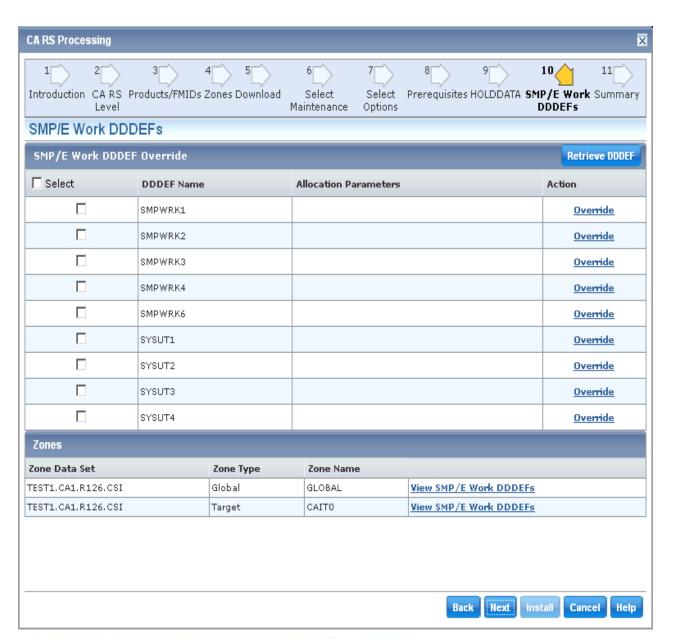

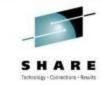

This panel can be used to override any of the Work **DDDEFs** defined to the CSI

Use the defined **Work DDDEF** definitions for this exercise

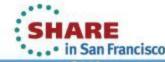

Copyright © 2013 CA. All rights reserved.

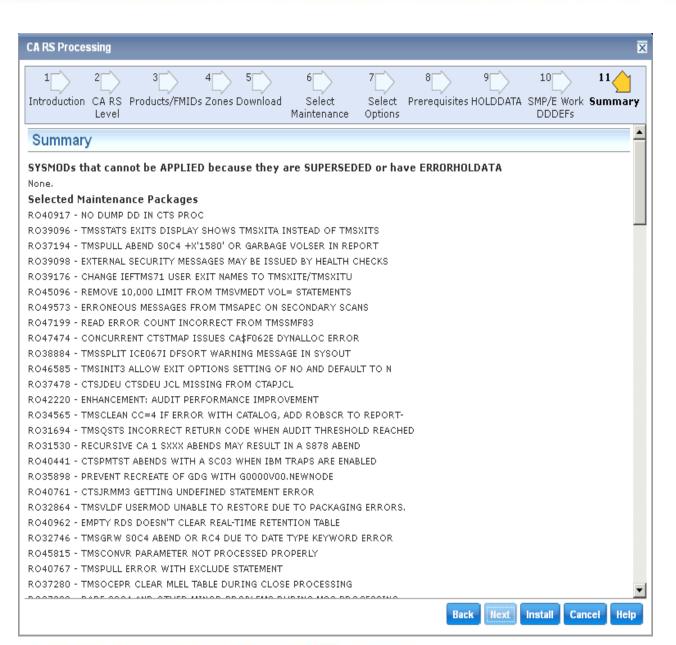

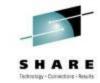

Like the Base
Installation Wizard,
the Summary
screen presents all
options selected
before the task is
submitted

Select Install from the Navigation Options to submit the task

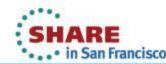

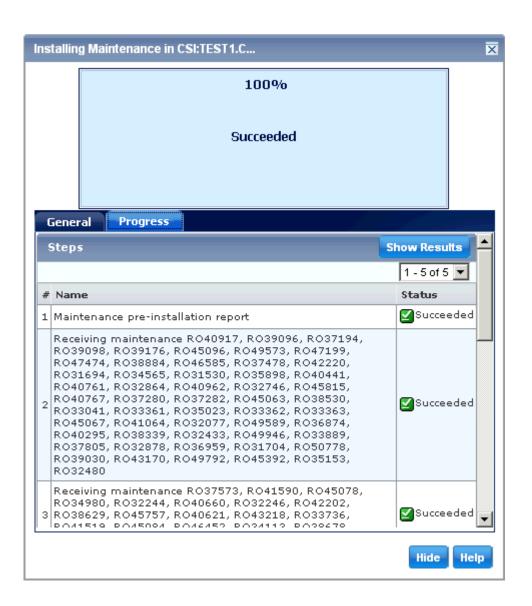

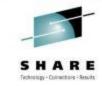

The Task dialog is presented.

Select the Progress
Tab to view
processing steps

When the Task completes, use the Show Results option to review the task output

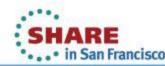

## Verified installation from SMP/E Environment – Installed Products

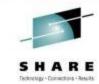

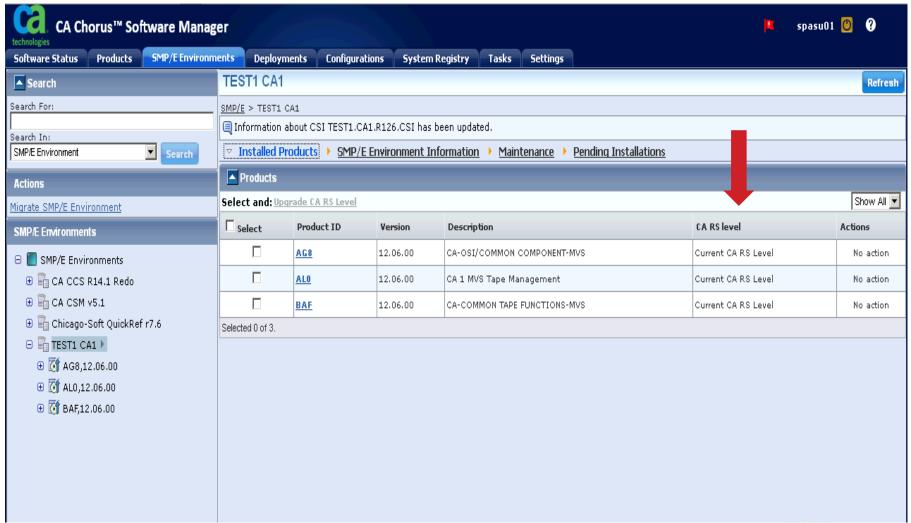

## **CA CSM Resource Center**

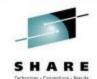

Print | Bookmark

## **Available from CA Support Online**

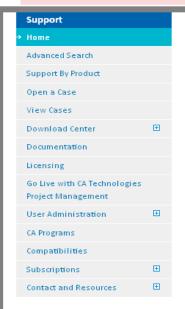

### CA Chorus Software Manager Resource Center

Here you'll find everything you need to know about how to install and use CA Mainframe Software Manager (CA MSM). Whether you're new to CA MSM and are interested in learning more about it or are an experienced user with a "how to" question, the CA MSM Resource Center is for you.

### Presentations 5 1

Here are some recent presentations on Mainframe 2.0 and CA Mainframe Software Manager.

CA Mainframe Software Manager Overview and What's New Highlights. For the full text of this document, <u>Click here</u>

CA Mainframe Software Manager (CA MSM) Best Practices. For the full text of this document, Click here

CA Technologies New Enhanced Testing and Improvements in Mainframe Service Delivery. For the full text of this document, Click here

### Video Tutorials

In the following tutorials, CA MSM, experts from CA's Mainframe Solution Center guide you through the process of installing and using CA MSM, If you're new to CA MSM, we recommend that you view each video in sequence. If you have questions about a specific topic, you can also view any of the videos individually. Topics 1-7 will generally be of interest only to those installing and maintaining CA MSM, while topics 8-12 will be of interest to everyone.

These videos should be viewed in conjunction with the CA Mainframe Software Manager Product Guide and other publications available on the CA Mainframe Software Manager Bookshelf that corresponds with your release of CA MSM.

### 1. Assessing your System for CA MSM

Ready to install MSM? This tutorial discusses how to download and run the CA MSM Prerequisite Validator tool to verify that the necessary software, network, and security prerequisites are present on the system were you'll be installing CA MSM. (running time: 33 minutes)

### 2. Preparing your System for CA MSM

Now that your system is ready for CA MSM, this tutorial discusses the pre-installation activities required for the actual installation, including setting up the z/OS Unix environment and gathering configuration information that will be needed during the installation process. (running time: 25 minutes)

### 3. Installing CA MSM for the First Time

Preparations are complete, let's get started! This tutorial covers a CA MSM installation in depth, from the setup script to post-installation activities. This video is intended for first time CA MSM installers. If you're upgrading an existing CA MSM system to a new release, please see topic #7. (running time: 34 minutes)

#### 4. Logging in to CA MSM for the First Time

Now that CA MSM has been installed, we're ready to logon to the product and perform some one-time set up tasks. This yideo covers these topics in detail. Irunning time: 50

Copyright © 2013 CA. All rights reserved.

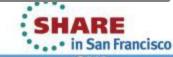

## Thank you

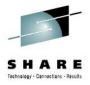

### Other CSM Session of Interest:

13837: CA Chorus Software Manager: User Experience and Update

Thursday, August 15, 2013: 3:00 PM-4:00 PM Room 313 (Hynes Convention Center)

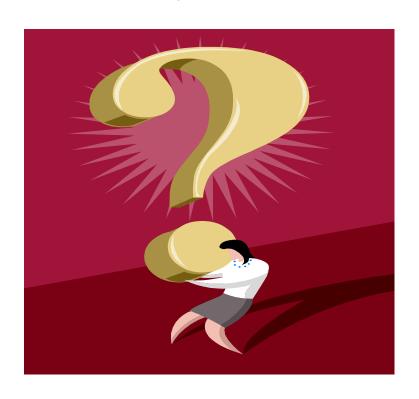

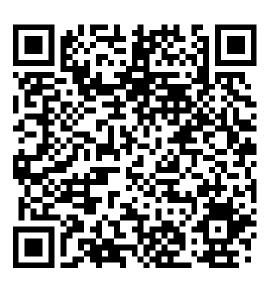

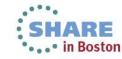